# PaymentWorks

# PaymentWorks Payer Reference

# Initiator Manual: Sending and Tracking Invitations

# **Table of Contents**

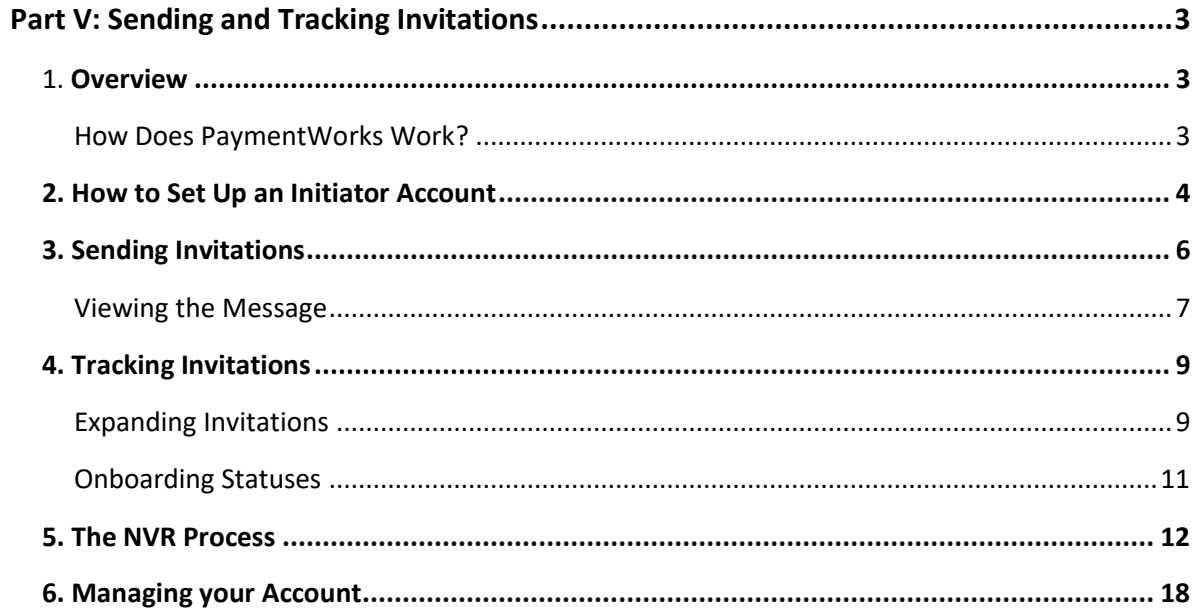

# Part V: Sending and Tracking Invitations

#### 1. **Overview**

Your organization's finance department has selected PaymentWorks as a tool to manage supplier information. The PaymentWorks platform creates efficiency in the process of obtaining business details and payment information from your organizations' vendors. In turn, vendors can submit and update their business information as necessary, as well as inquire about payments.

#### *How Does PaymentWorks Work?*

PaymentWorks is a platform through which your organization's finance department can "connect" with its new and existing vendors. Approved personnel can send invitations to new vendors so they can create an account and make a connection on PaymentWorks. Once vendors complete the registration and connection process, and when their registration is approved, they will be able to view invoice and payment related updates, while providing your finance department with their latest profile information.

As an initiator in PaymentWorks, you can to send out requests to prospective vendors so they can go through the registration process. You can do this through invitations that you send using the vendor's e-mail address. Once you send an invitation, the vendor will have the opportunity to complete a New Vendor Registration form and submit their information. More details on this process are covered in Sections 3 and 4 of this document.

If you have any questions about PaymentWorks, please contact the finance department at your organization.

### **2. How to Set Up an Initiator Account**

To set up an initiator account, your finance department must first invite you to join your organization's PaymentWorks account. You should receive an e-mail from PaymentWorks Support granting you access to your organization's PaymentWorks account. Click on the "Log in to PaymentWorks" button at the bottom of the e-mail. Log in with your username (the email address to which the invitation was sent) and the one-time password included in the email.

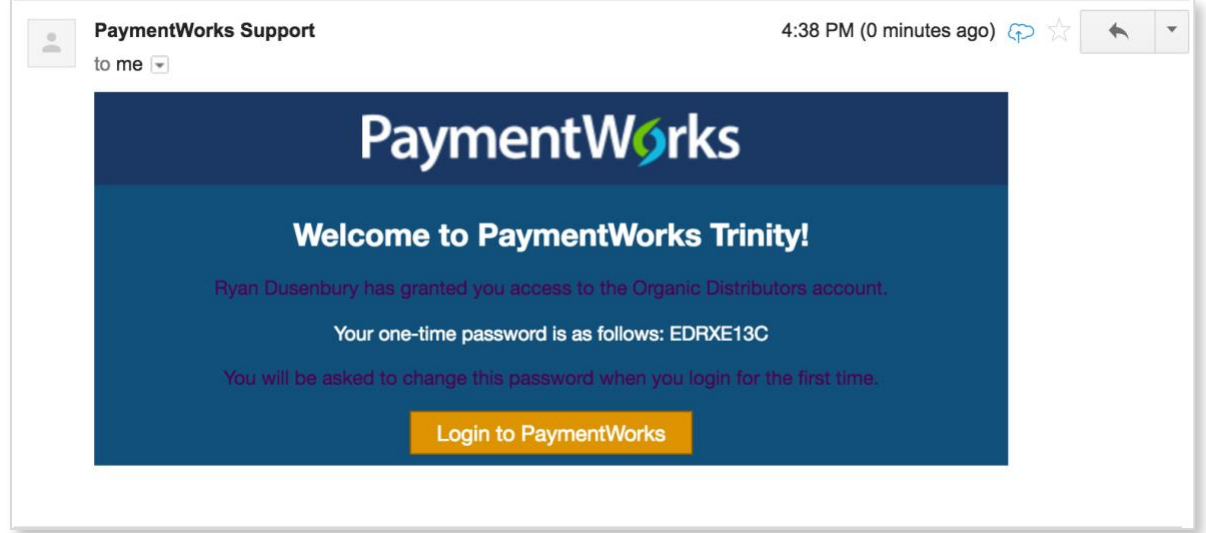

Once you log in, you will be prompted to create a new password that you will use to log in in the future.

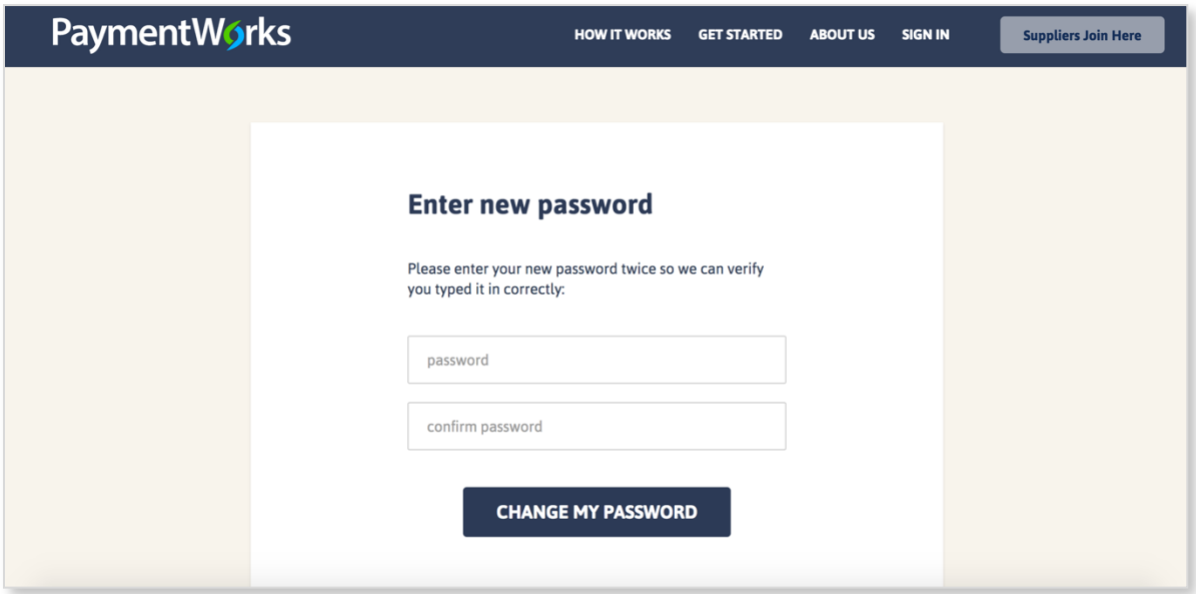

After you create a password, you will be able to log in and begin using the Initiator application. When you log in, the following screen will appear. Depending on what permissions you are granted, you may also be able to toggle between the "Onboardings" view and the "Requests" view by clicking where the red box is shown below.

- Onboardings is a record of invitations sent out.
- Requests is a view of all completed and submitted registrations

Note: Some organizations allow their vendors to register through a public landing page. The Onboardings view will show you which vendors have registered via the landing page, where they will appear as "Self-registered". The public landing page is described further in Section 5 of this document.

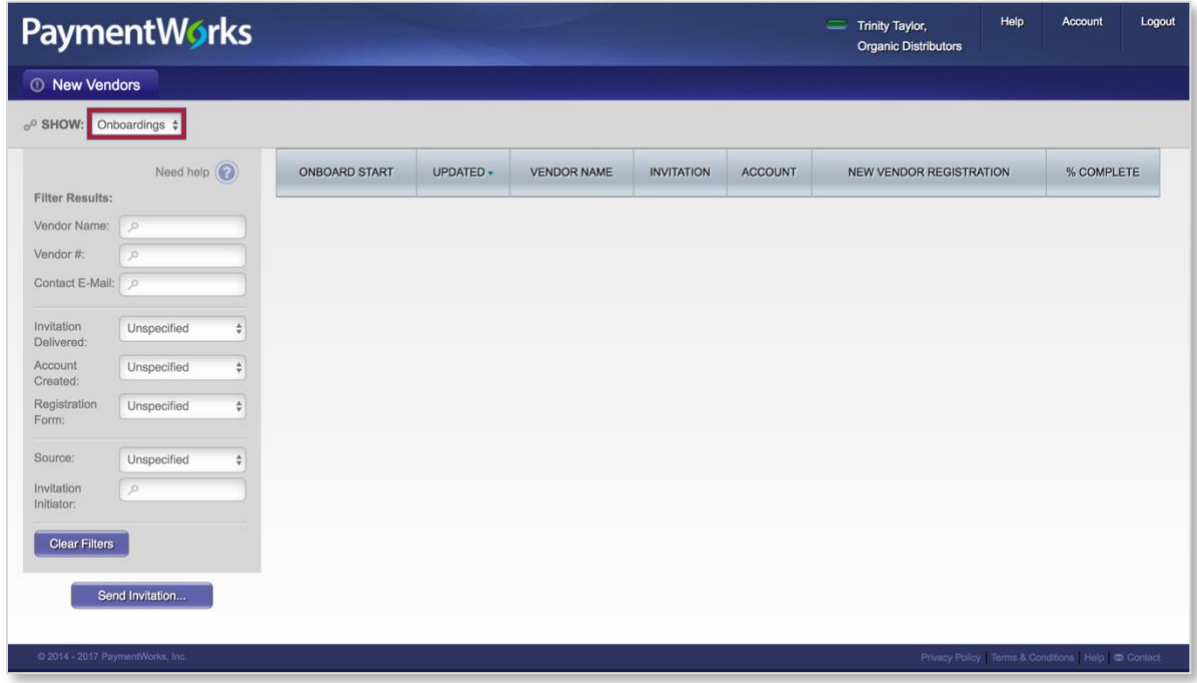

Now, you will be able to send and resend requests to vendors, track these requests, and filter results to look up specific vendors or onboarding statuses. These features are described in further detail in the sections below.

### **3. Sending Invitations**

You can initiate the new vendor registration process by sending an invitation to the prospective vendor. You can do this by clicking on the **Send Invitation** button at the bottom of the left sidebar.

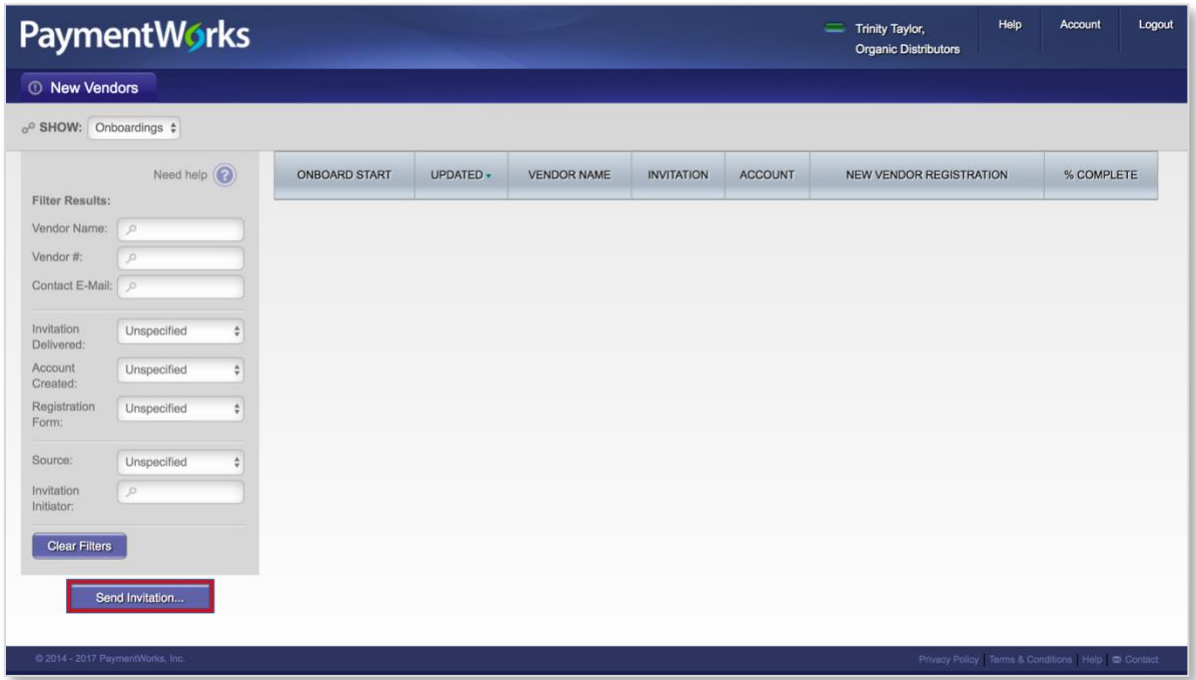

The screenshot to the right shows the standard initiation form. There may be additional fields in this invitation dialog box that have been set up by your finance department, which may be necessary to send an invitation (e.g. a memo, or other information about the vendor).

**Invite New Vendor**  $\bowtie$ Company/Individual Name:\* Contact E-Mail: \*Required Field Cancel

If additional values are supplied in the invitation dialog box, only the finance

department will see responses. Your prospective vendor will not see these values.

#### **Adding Personal Messages to Invitations**

PaymentWorks offers the ability for invitations to include a personal message from the sender (also referred to as the "Initiator") to the prospective vendor.

If the Personal Message feature has been enabled in your account, Initiators will see a new text box at the bottom of the dialog box displayed for providing invitation information.

The screenshot at right shows a simple version of the Initiator dialog box, which contains no custom fields. The maximum length of a personal message is 280 characters.

If your organization includes additional fields for the Initiator to provide, they will appear *above* the Personalized Message, which will always be displayed at the bottom of the dialog box.

#### *Viewing the Message*

When the invitation has been sent, the personal message will be captured and displayed in Onboardings, in the expanded record view, as shown below:

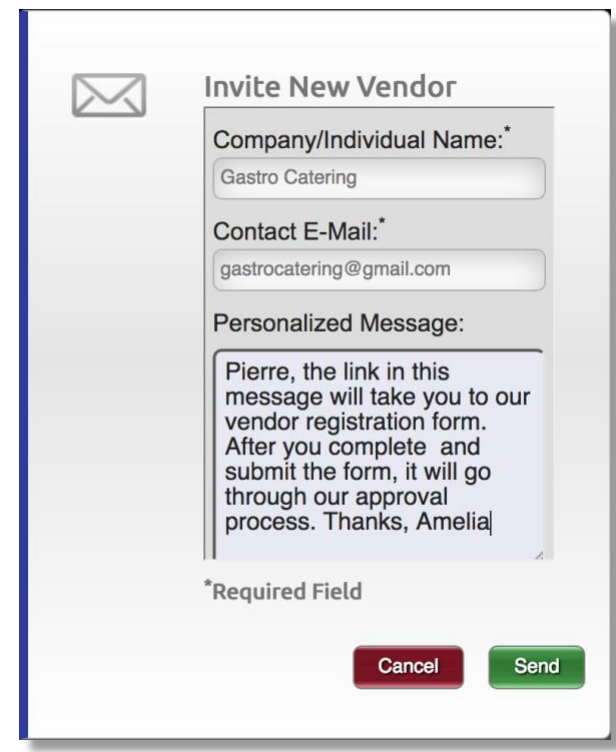

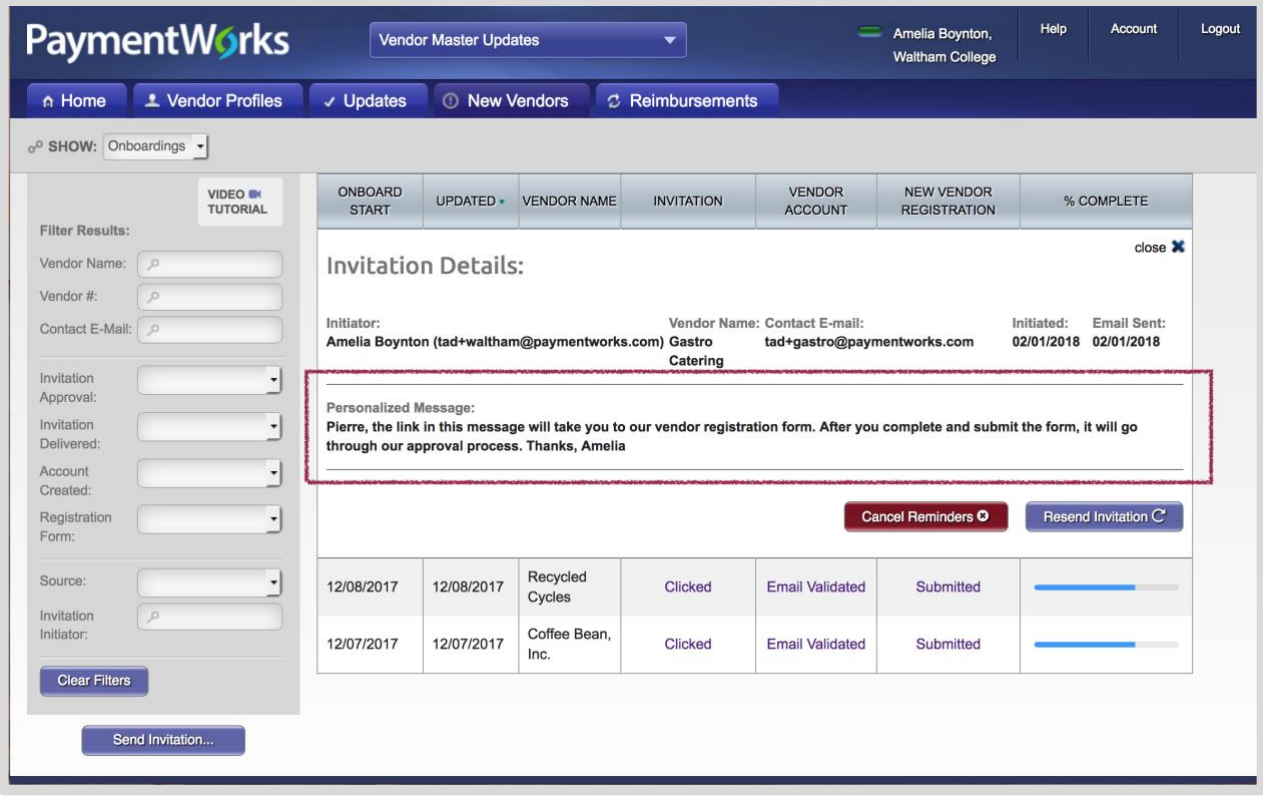

If you resend the invitation, the most recent message will appear in the expanded record, as shown above.

# **4. Tracking Invitations**

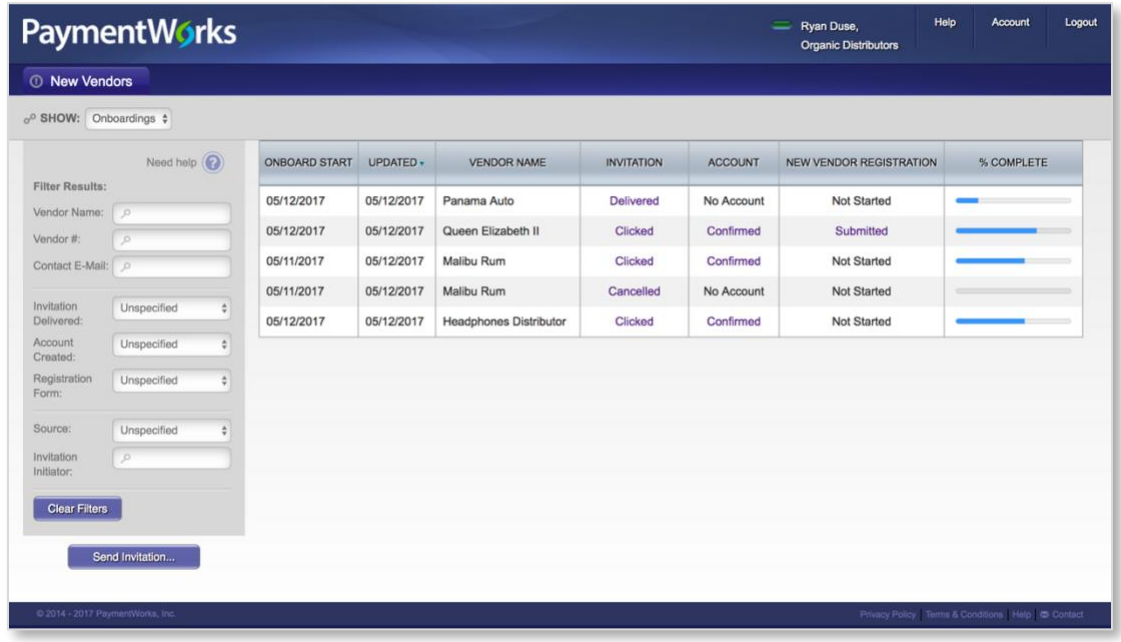

When you start sending invitations, they will appear as shown above. You can use the controls on the left side of the page to filter the list of new vendor onboardings. For example, if you wanted to look up the status of an invitation to the e-mail address bobsmith@mail.com, you can type that e-mail address in the Contact E-mail field. If an invitation has gone out to that address, the page will only display invitations that have gone out to that address.

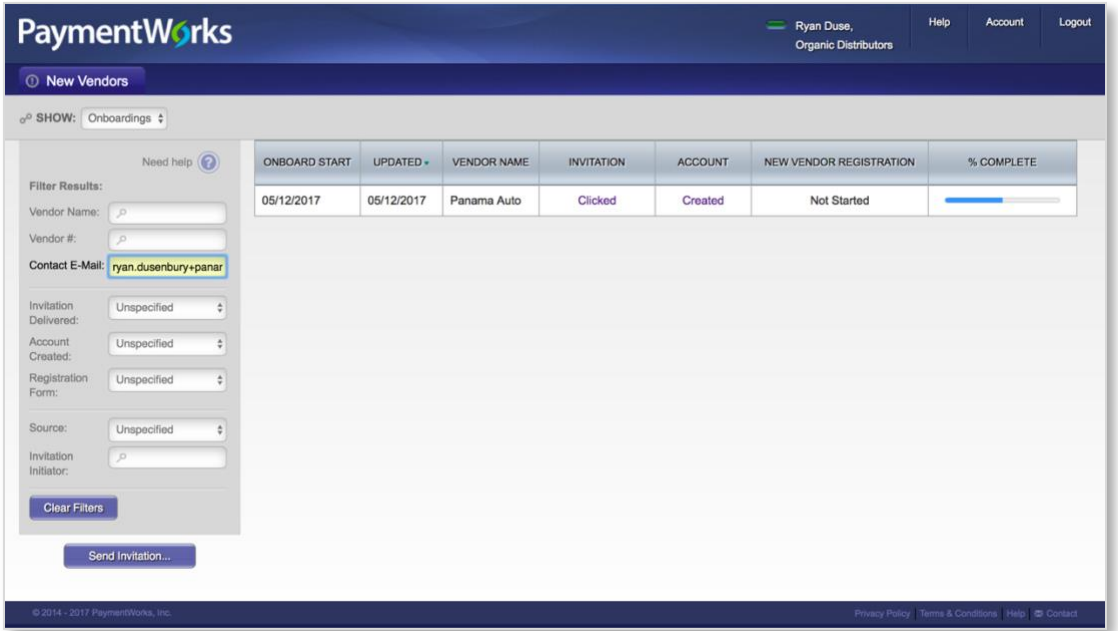

#### *Expanding Invitations*

PaymentWorks Reference Guide **Page 9** Page 9 Version 1.2

More information is available on each invitation by clicking the appropriate links displayed in various columns.

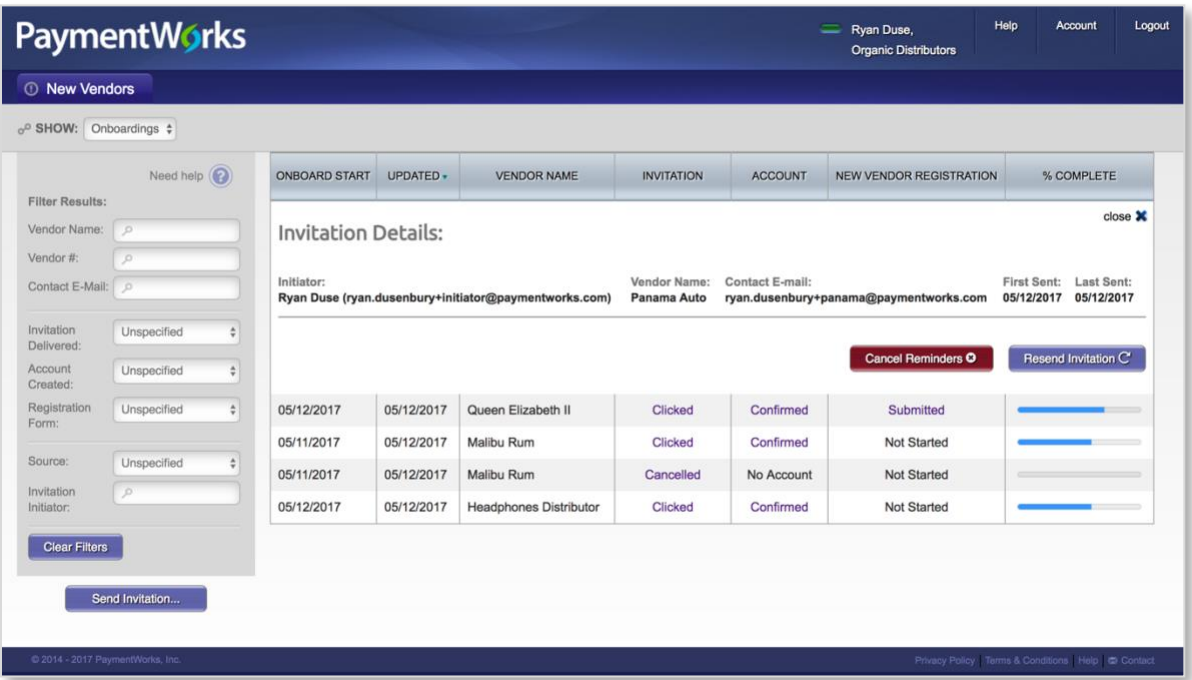

#### **More Information Regarding the Invitation**

When you click on a link in the Invitation column, you will be able to expand that invitation and view the details of the invitation that was sent.

These details include:

- Name and e-mail address of the initiator
- Name of the Vendor, as you filled out in the invitation
- E-mail address of the vendor to which the invitation was sent
- Date the invitation was first sent
- Date the invitation was last sent (will only differ from First Sent if the invitation was resent)

If the prospective vendor has not clicked the invitation, you can resend the invitation, and cancel future reminders to that vendor about completing their registration.

When you click on the "Resend Invitation" button, the same screen will appear as when you went to send the invitation the first time. Here you will have a chance to edit the e-mail address and/or name of the prospective vendor. Once a vendor opens the e-mail, the option to Resend (as well as cancel reminders) is not available.

Note: Once you cancel reminders, you cannot re-enable them, but you can re-send invitations.

#### **More Information Regarding Account**

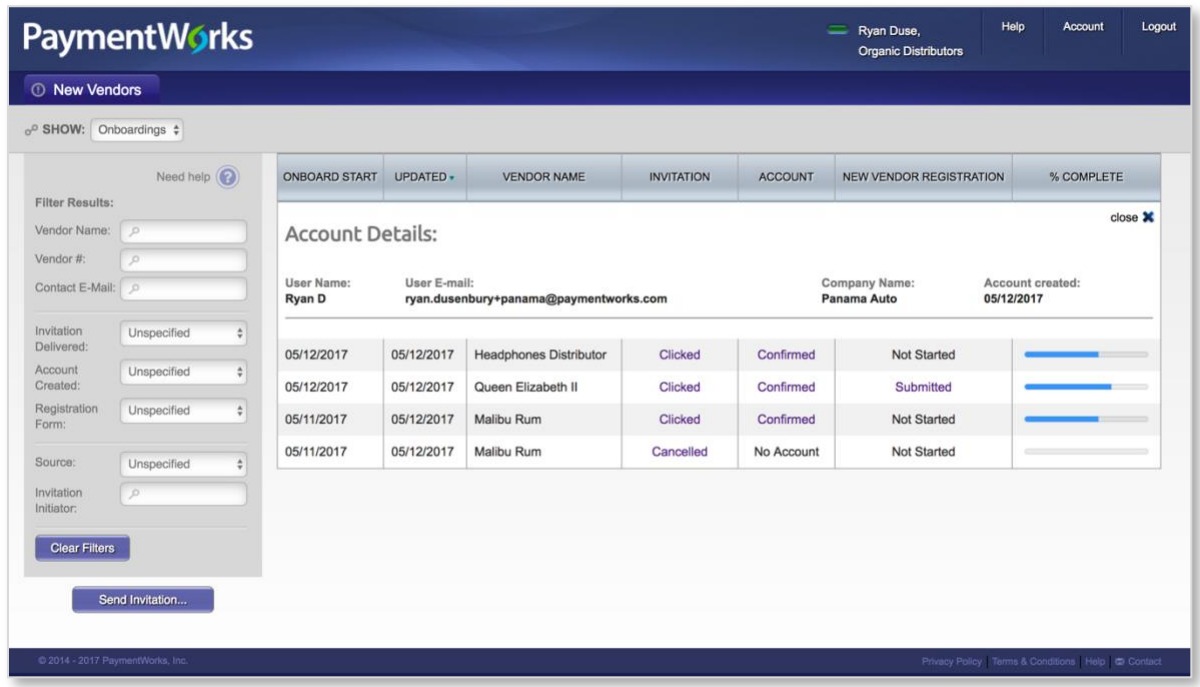

The account column will show links, like in the Invitation column, but the statuses in this column are different than the statuses in the Invitation column. When you click on the link in the Account column, you can view the details your prospective vendor submitted to create their PaymentWorks account. These details include:

- Name on the account
- E-mail associated with the user
- Company of the user
- Date account was created

**Important Note**: A vendor needs to create a PaymentWorks account as well as submit a New Vendor Registration to complete the onboarding process. Creating an account does *not* mean the vendor is finished with the new vendor registration process. Details on statuses for each column are shown in the next subsection.

#### *Onboarding Statuses*

#### **Possible statuses in the Invitation column**

- **Invitation Sent**: This just acknowledges that the invitation was sent. If the date is more than a day old, the email was probably not delivered. In these cases, you might need to check that the email address was correct.
- **Invitation Delivered**: The invitation was delivered to the vendor's email server. In this status, the recipient has not opened the email. If it remains in this status for long, the vendor might have to check their Spam or Junk folder.
- **Invitation Not Deliverable**: The vendor's email server rejected the invitation. This status is quite rare. In this case, we might have to try a different email address, or get the vendor's IT department to "white list" paymentworks.com (i.e. allow the PaymentWorks e-mail address to go through their server).
- **Invitation Opened by Recipient**: The vendor has seen and opened the email, but they have not yet clicked the link to begin the onboarding.
- **Invitation Link Clicked**: The vendor opened the email and followed the link to PaymentWorks. This status shouldn't appear for long, because the next step is simply to create a PaymentWorks account. Please note that once a vendor clicks an invitation, you can no longer re-send the invitation.
- **Self-Registered**: The vendor went to the Payer's Public landing page e.g. www.paymentworks.com/company - and joined PaymentWorks from there.

#### **Possible Statuses in the New Vendor Registration column**

- New Vendor Registration Submitted: The vendor has submitted the form but it hasn't been processed. You would see these under New Vendor Requests as "Pending".
- New Vendor Registration Approved: The Finance department has approved the form. This is redundant with Approvals shown under New Vendor Requests
- New Vendor Registration Processed: The form has been processed and sent to your organization's financial system. This is redundant with Approvals shown under New Vendor Requests
- New Vendor Registration Complete: The form has been received and the vendor connection made. This is the same as status  $=$  "Connected" under New Vendor Requests. If the vendor is still asking what to do, you might want to suggest they login to PaymentWorks and check their Invoices tab.
- New Vendor Registration Rejected: Your Finance Department has rejected the submitted form. This is redundant with Rejected shown under New Vendor Requests
- Invitation/Reminders Cancelled: Someone from the Payer has clicked the "Cancel Reminders" link for that vendor.

#### **5. The NVR Process**

The following section outlines the steps a vendor you have invited will take to register and connect with your organization on PaymentWorks. This is included for insight into the onboarding process, should you receive any questions from your vendor about completing their New Vendor Registration. A visual overview of the process is included below:

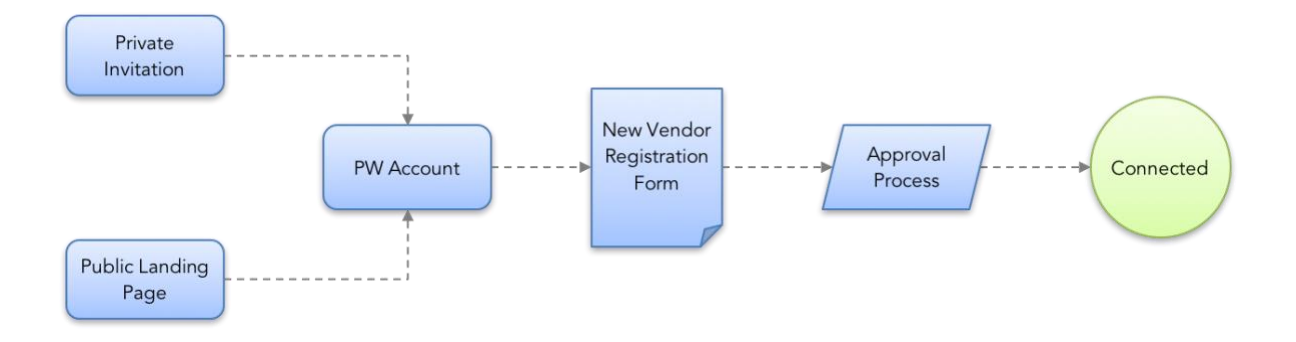

Note: some organizations have a Public Landing Page where vendors can access the registration process. These vendors go through the same process described below, except they do not use an invitation to connect. You may or may not have access to view the vendors registering via the landing page.

Vendors who register through your organization's landing page will have the value "Self-Registered" in the invitation column.

#### **Step 1: The Vendor Receives the Invitation**

First, the invitation they receive will look something like the screen shot that is shown below. This message is configured by the finance department, but always includes a special link at the bottom.

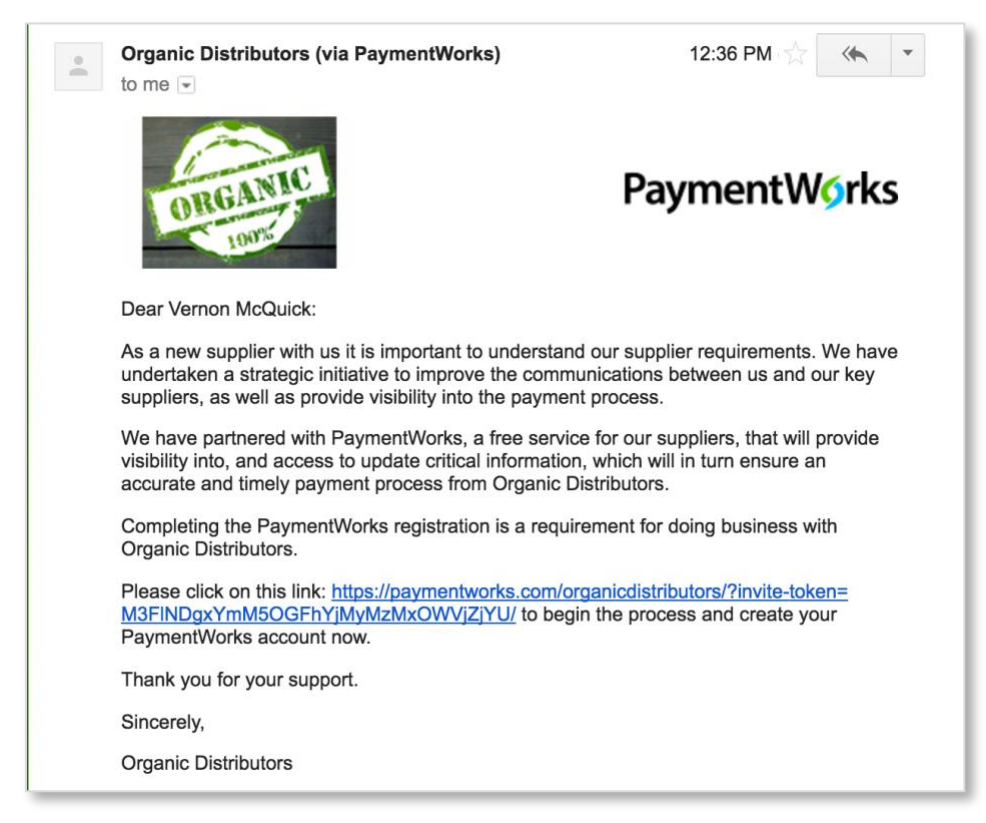

#### **Step 2: Joining PaymentWorks**

When the vendor clicks the special link, they will be prompted to a screen that invites them to join PaymentWorks. From there, they can either create a new account (if they have created an account in PaymentWorks) or log in to their existing accounts (if they are connected with another customer on PaymentWorks).

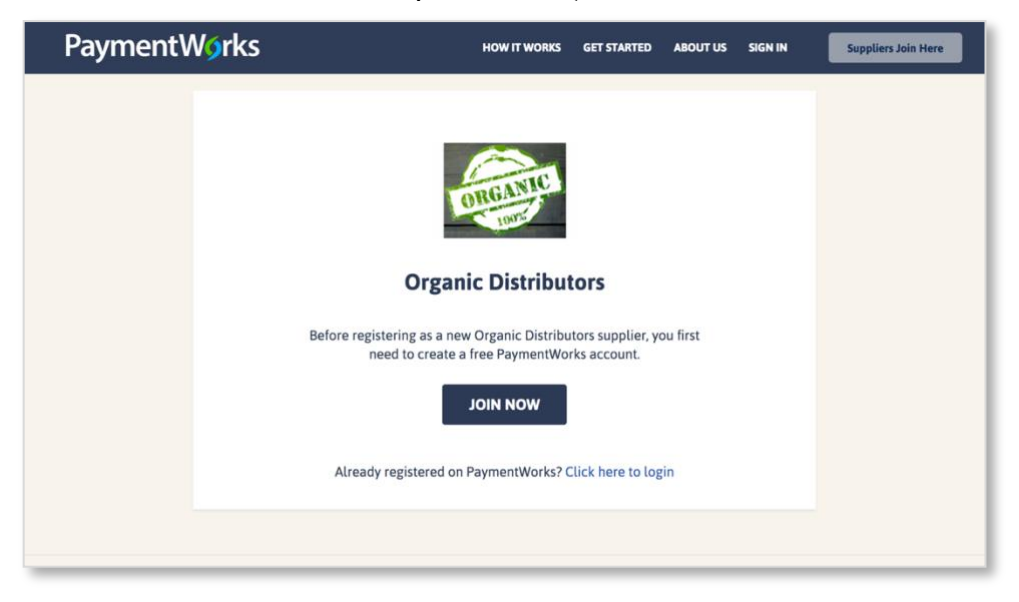

From there, they will create an account. The simple PaymentWorks registration form is shown below.

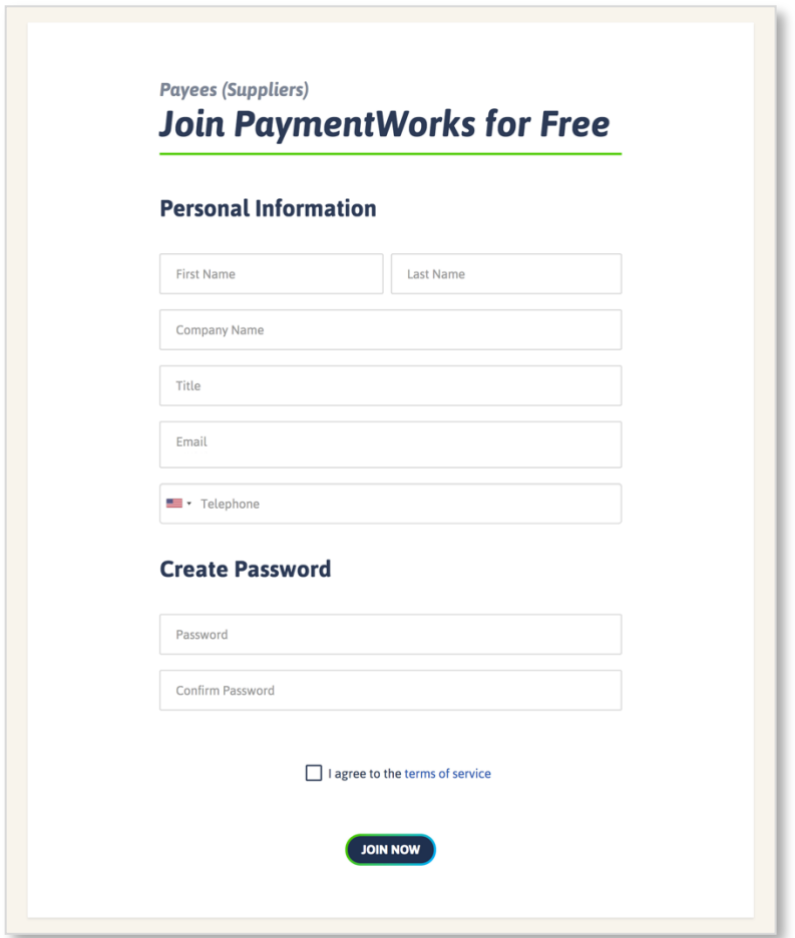

The invited vendor will receive an e-mail enabling them to verify their account. Once they click the "Verify E-mail" button, as shown in the screenshot below, they will be able to log in to their PaymentWorks account. A vendor cannot access their account if they do not verify their e-mail.

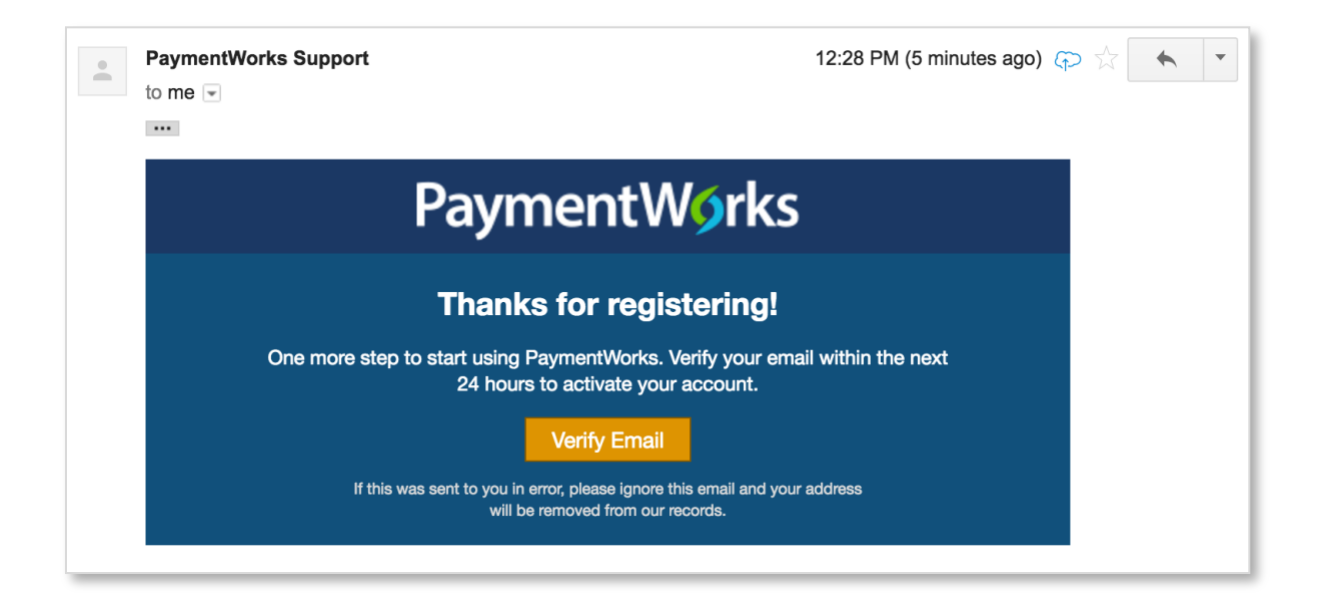

Once they log in, they will be prompted to fill out your company's New Vendor Registration form and submit it. Once submitted and then approved by your organization's finance department, the connection process will be complete.

#### **Step 3: The New Vendor Registration Form**

After the vendor has joined PaymentWorks and confirmed their PaymentWorks account, the next time they login they will see your organization's new vendor registration form.

Through this form (sample screenshot below), vendors will provide their business profile information, including their address, their tax information such as EIN (for businesses) or SSN (for individuals), as well as a W9 form (or similar for international vendors.

Your organization may also require the prospective vendor to submit bank account information to enable electronic payments.

# **PaymentWorks**

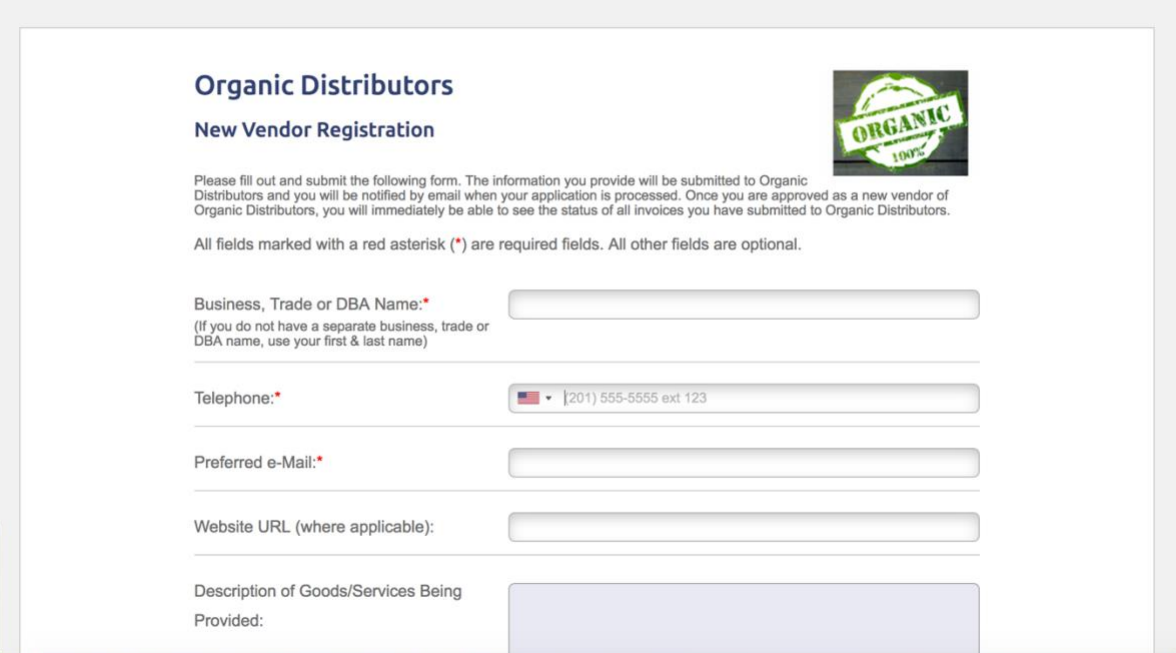

## **6. Managing your Account**

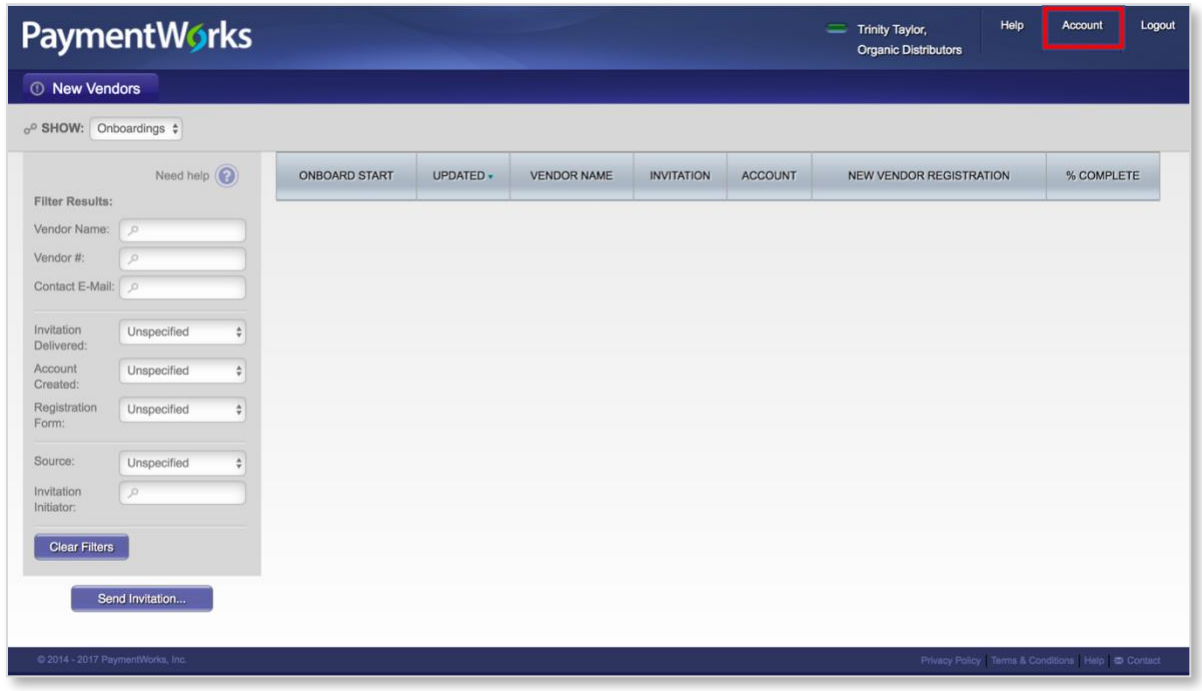

At the top right of the homepage, you will see "Account". Clicking this will allow you to edit the information associated with your account, as well as reset your password. If you wish to edit your information, click the edit button shown below.

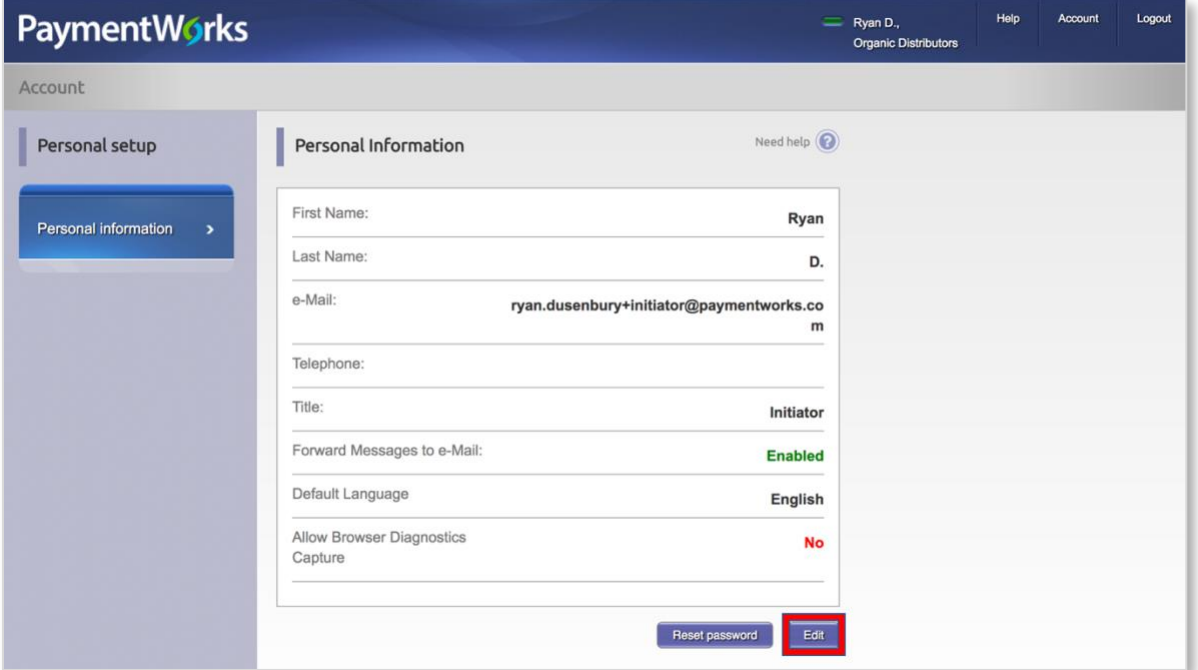

You can change:

- First and Last Name
- The e-mail address at which you wish to have associated with your PaymentWorks account
- Phone number
- Title at the company
- Permission to have messaged forwarded to e-mail (recommended)
- Default Language
- Permission for PaymentWorks to capture browser information (recommended)

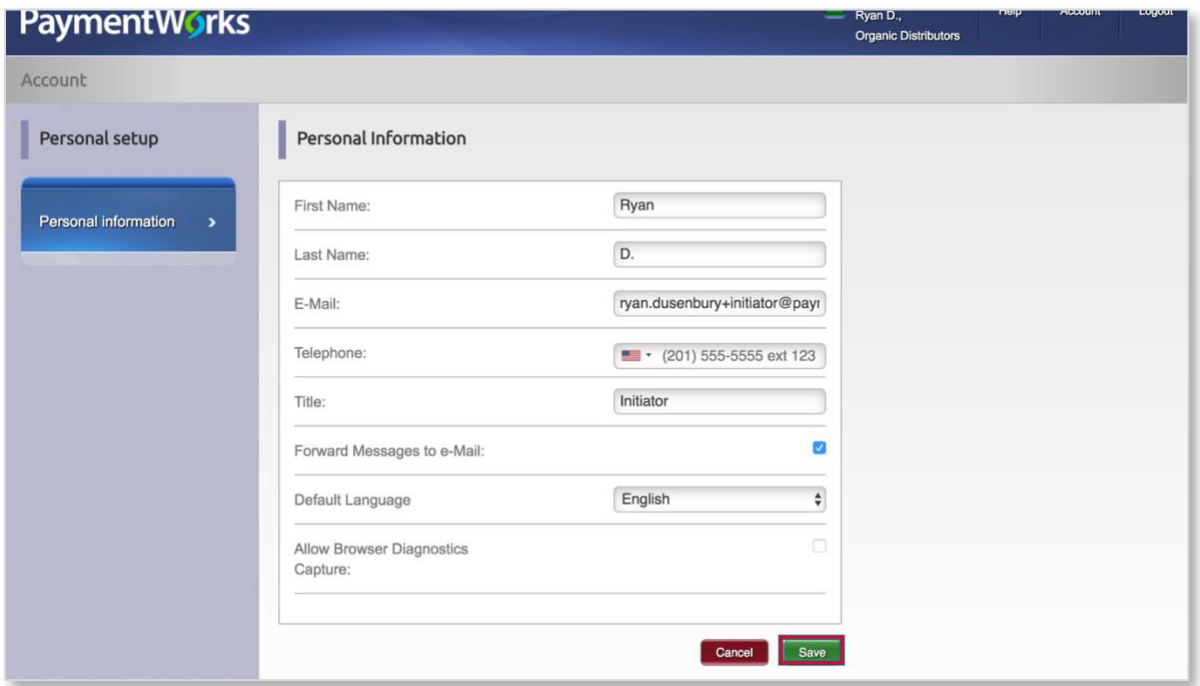

Be sure to press save when you are finished changing your information.